# Mac OS X Leopard<br>(Voraussetzungen: Keine!)<br>In diesem Kapitel<br>Was ein Betriebssystem ist (und was nicht) (Voraussetzungen: Keine!)

#### In diesem Kapitel

- Was ein Betriebssystem ist (und was nicht)
- Den Mac einschalten
- Der Startvorgang
- Den Mac ausschalten
- Gravierende Fehler vermeiden
- Zeigen, Klicken, Verschieben und andere Maustechniken
- Wie der Mac Hilfe leistet

Gratulieren Sie sich selbst, dass Sie sich für Mac OS X entschieden haben. (»X« steht übrigens für die römische Zahl 10, sodass es korrekt »Mac OS zehn« ausgesprochen wird.) Ihre Entscheidung war absolut richtig, denn mit Mac OS X Leopard haben Sie nicht einfach Ihr Betriebssystem aufgerüstet – Sie kommen auch in den Genuss unzähliger Verbesserungen, die Ihren Mac einfacher in der Benutzung und sehr viel leistungsfähiger machen.

In diesem Kapitel möchte ich wirklich an den Wurzeln von Mac OS X starten und Ihnen einige wichtige (und manchmal auch ein wenig abstrakte) Informationen vermitteln, die für einen erfolgreichen Start unverzichtbar sind.

Wenn Sie bereits eine Weile am Mac arbeiten, dann werden Ihnen einige der Erklärungen vertraut vorkommen; einige Funktionen haben sich seit der letzten Version von Mac OS X kaum oder gar nicht geändert. Doch falls Sie sich entschließen, dieses Kapitel zu überspringen, versichere ich Ihnen, dass Sie einiges verpassen werden. (Es sei denn, Sie lesen Wort für Wort die Onlinehilfe – das einzige Handbuch, das Ihnen Apple liefert.)

Neugierig geworden? Dann los!

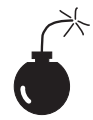

Falls Sie sich gerade daran machen, von einer älteren Mac OS X-Version auf Leopard aufzurüsten, fühle ich mich zu einer Warnung verpflichtet: Ein besonders ungeschickter Klick während der Installation reicht, um Ihre gesamte Festplatte unwiederbringlich zu löschen. Der Anhang beschreibt diese Situation in voller Länge und mit schillernden Details. Er enthält darüber hinaus auch andere wichtige Informationen rund um die Installation von Leopard, damit das Upgrade zu einer erfreulicheren Erfahrung wird.

 $29$ 

# Der Kern von OS X

Das »OS« in »OS X« leitet sich vom englischen »Operating System« ab, zu Deutsch »Betriebssystem«. OS X macht den Mac zu dem, was er ist, denn ohne diese Software wäre ein Mac nicht intelligenter als ein handelsüblicher Toaster.

»Was macht so ein Betriebssystem den ganzen Tag?«, werden Sie sich fragen. Vereinfacht gesagt, kümmert es sich um die wichtigsten Funktionen des Rechners. Im Falle des Mac sind das:

- $\vee$  Die Verwaltung des Arbeitsspeichers
- 4 Die Kontrolle der Menüs, Fenster und Symbole
- $\vee$  Die Verwaltung der Dateien
- $\vee$  Der Zugriff auf das Netzwerk
- $\triangleright$  Die Verrichtung der Hausarbeiten (Das ist kein Witz!)

Andere Arten von Software, wie Textverarbeitungen oder Webbrowser, stützen sich auf das Betriebssystem, um dann in dieser bereitgestellten Umgebung ihre fast schon magischen Funktionen auszuüben. Wenn Sie zum Beispiel in einer Textverarbeitung einen Brief schreiben, dann liefert Ihnen die Textverarbeitung die Funktionen, um Texte zu erfassen und zu formatieren. Im Hintergrund arbeitet das Betriebssystem quasi als Muskel und unterstützt die Textverarbeitung in einigen elementaren Bereichen:

- $\checkmark$  Es liefert die Mechanismen, dass überhaupt ein Fenster entsteht, in dem Sie Text eintippen können.
- $\triangledown$  Es kümmert sich darum, dass die Datei ordnungsgemäß gespeichert wird.
- $\checkmark$  Es stellt der Textverarbeitung die Einrichtung für die Menüs zur Verfügung. Mit welchen Befehlen diese Menüs anschließend gefüllt werden, ist Sache der jeweiligen Anwendung.
- $\triangleright$  Es erlaubt die Kommunikation zwischen verschiedenen Programmen.
- $\vee$  Und noch einiges mehr, von dem vieles nur für Fachleute interessant ist.

Ausgerüstet mit diesem Grundwissen, sollten Sie einen Blick auf den nächsten Abschnitt werfen, bevor Sie irgendetwas anderes mit Ihrem Mac anstellen.

Eine Anmerkung noch: Wie ich bereits in der Einleitung erwähnt habe (ich wiederhole das für den Fall, dass Sie keine Einleitungen lesen), werden mit Mac OS X Leopard über 50 Anwendungen mitgeliefert. Auch wenn ich liebend gerne jede einzelne beschreiben würde, so stehen mir leider nicht so viele Seiten wie nötig zur Verfügung.

$$
30 - 30
$$

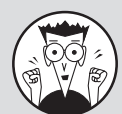

#### Die Vorzüge eines Mac

Die meisten PCs arbeiten mit dem Betriebssystem Microsoft Windows. Doch Sie gehören zu den wenigen Glücklichen, die mit einem intuitiven und benutzerfreundlichen System arbeiten, das auch noch Spaß macht! (Darf man das überhaupt erwähnen?) Wenn Sie mir nicht glauben, arbeiten Sie einmal einen Tag oder auch zwei mit einem Windows-PC. Keine Angst, Sie werden keine bleibenden Schäden davontragen. Stattdessen werden Sie erfahren, wie gut Sie es mit Ihrem Mac haben. Fühlen Sie sich frei, ihn danach ein wenig zu knuddeln!

Jemand sagte mir einmal: »Mag sein, dass die meisten Anwender mit Windows arbeiten. Doch deswegen zu behaupten, der Mac sei minderwertiger, wäre so falsch wie die Behauptung, alle anderen Restaurants seien schlechter als die von McDonalds.«

Wir mögen eine Minderheit sein, doch Mac-Anwender haben das beste, stabilste, modernste Betriebssystem der Welt, und das hat seine Gründe. Unix – auf dem Mac OS X basiert – gilt gemeinhin als das beste geschäftstaugliche Betriebssystem auf diesem Planeten. Die Vorteile von Unix sind zahlreich. So stürzt das System viel seltener ab als ein Windows-PC, es gibt also kaum Arbeitsunterbrechungen. Unix wird außerdem viel weniger von Viren und anderen Schadprogrammen heimgesucht. Der vielleicht größte Vorteil liegt jedoch darin, dass eine abstürzende Software nicht auch noch das Betriebssystem in den Abgrund reißen kann. Sie müssen Ihren Rechner also nicht neu starten, sondern können einfach weiterarbeiten.

Nebenbei bemerkt: Mit Apples Umstieg auf Intel-Prozessoren haben Sie nun die Möglichkeit, auf Ihrem Rechner auch eine Windows-Umgebung einzurichten. Alles, was Sie dazu brauchen, ist ein Mac mit Intel-Prozessor und ein wenig Software. Mehr dazu in Kapitel 16.

Lassen Sie sich vom Unix-Unterbau nicht ins Bockshorn jagen! Wenn Sie Unix wollen und es brauchen, ist es da. Wenn Sie es nicht brauchen, werden Sie von seiner Komplexität nichts spüren. Alles, was Sie merken werden, ist, dass Ihr Mac läuft und läuft und läuft … ohne abzustürzen.

## Ein Sicherheitsnetz für absolute Anfänger (oder jeden Anwender)

In den folgenden Abschnitten kümmere ich mich um Dinge, die im mitgelieferten Handbuch von Apple nicht oder nicht ausführlich genug erläutert werden. Falls Sie zum ersten Mal mit einem Mac arbeiten, lesen Sie bitte diesen Teil des Buches ganz genau! Er kann Ihr Leben retten. Also gut, das ist etwas zu dramatisch ausgedrückt. Was ich sagen möchte ist, dass der folgende Abschnitt Ihren *Mac* retten kann. Auch wenn Sie bereits zu den fortgeschrittenen Mac-Anwendern gehören, sollten Sie diesen Abschnitt lesen. Die Chancen stehen gut, dass Sie sich einiges Wissen in Erinnerung rufen, das später nützlich sein kann.

## Starten Sie die Motoren!

Es naht der große Moment – schalten Sie Ihren Mac ein! Sehen Sie ihn sehnsuchtsvoll an und sagen Sie etwas, das Ihnen später lächerlich scheint, wie zum Beispiel »Du bist der unglaublichste Computer, den ich je kennengelernt habe!«. Falls ihn das nicht einschaltet (was mich nicht wundern würde), lesen Sie weiter.

Seit Apple Computer baut, wurde der Einschaltknopf an allen möglichen Orten angebracht: an der Frontseite, auf der Rückseite und sogar auf der Tastatur und am Monitor.

Falls Sie also nicht wissen, wie Sie Ihren Mac einschalten müssen, verzweifeln Sie nicht. Werfen Sie stattdessen einen Blick ins Handbuch, das mit Ihrem Mac geliefert wurde. Denn zumindest das Einschalten gehört zu den Handgriffen, die in der schriftlichen Dokumentation *immer* beschrieben werden.

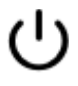

 Frühere Macs konnten über die Tastatur eingeschaltet werden. Die aktuelle Geräteserie hingegen wird direkt am Gehäuse eingeschaltet. Halten Sie einfach nach dem Symbol für den Hauptschalter Ausschau.

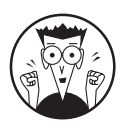

In diesem Fall leistet Ihnen die Onlinehilfe, die Sie über das Hilfe-Menü anwählen können, keine guten Dienste. Auch wenn Sie ihnen normalerweise viele nützliche Informationen vermitteln kann – der Aufenthaltsort des Hauptschalters wird sie Ihnen nicht verraten. (Ganz abgesehen davon, dass Sie den Mac ja noch gar nicht einschalten konnten, um die Onlinehilfe zu konsultieren. Dumm gelaufen.)

## Was Sie beim Start sehen sollten

Sobald Sie den Hauptschalter drücken, wird eine ganze Reihe komplexer Ereignisse in Gang gesetzt, die darin gipfeln, dass Mac OS X geladen wird und der Schreibtisch erscheint. Während einigen bangen Momenten, in denen ein Schnurren, Knurren und Knistern zu vernehmen ist, testet Mac OS X die Hardware: Steckplätze, Schnittstellen, die Festplatte, der Arbeitsspeicher (RAM) und andere Komponenten werden einer Prüfung unterzogen. Wenn alles in Ordnung ist, hören Sie den angenehmen Startton. Anschließend sehen Sie das graue Apple-Logo in der Bildschirmmitte, zusammen mit einem sich drehenden Rädchen, so wie in Abbildung 1.1 gezeigt. Mac OS X wird jetzt geladen.

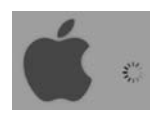

*Abbildung 1.1: Das sehen Sie während der Startsequenz von Mac OS X.*

Und das alles kann passieren, wenn Sie Ihren Mac einschalten:

 $\vee$  Alles ist schick und schön: Nach dem Startvorgang sehen Sie unter Umständen (aber nicht zwingend) den Anmeldebildschirm, in dem Sie aufgefordert werden, Ihren Benutzernamen und Ihr Kennwort einzugeben.

 $-32-$ 

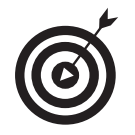

Wenn Sie Benutzername und Kennwort nicht bei jedem Start eingeben möchten, zeige ich Ihnen in Kapitel 17, wie Sie die Anmeldung automatisieren können.

So oder so, am Schluss materialisiert sich der Schreibtisch von Mac OS X vor Ihren Augen. Wenn Sie Ihren Schreibtisch am Mac weder angepasst, konfiguriert noch sonst wie daran rumgebastelt haben, dann sollte er ziemlich genau so wie in Abbildung 1.2 aussehen. Jetzt wäre der passende Augenblick, um jener Person einige positive Gedanken zu schicken, die Sie vom Mac überzeugt hat. Sie hatte ja so recht!

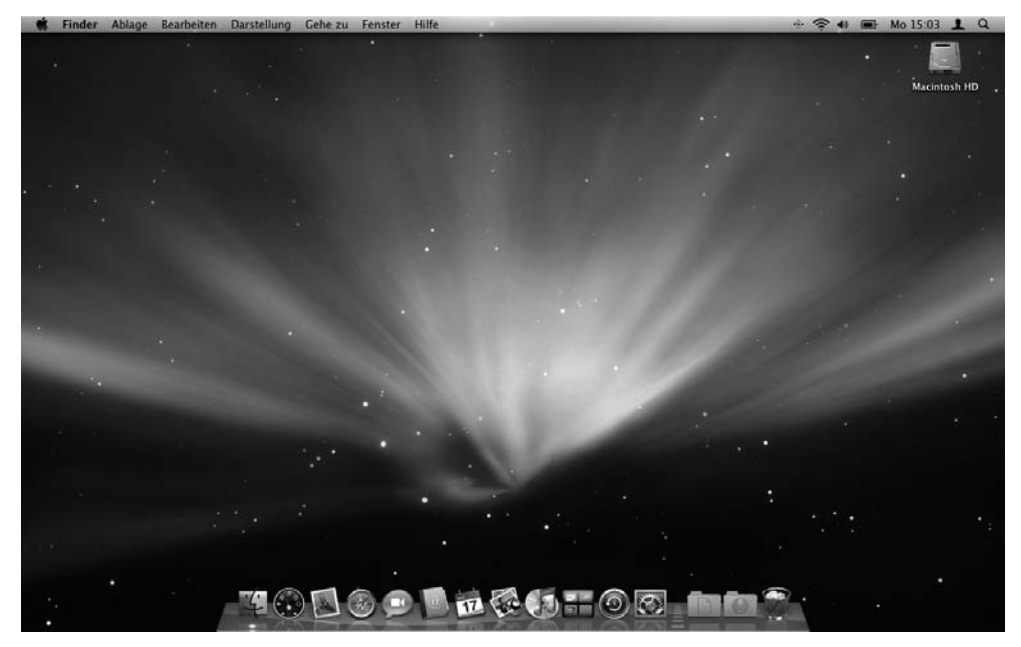

*Abbildung 1.2: Der Schreibtisch von Mac OS X direkt nach der Installation*

»Sad Mac« (trauriger Mac): Wenn eine Hardwarekomponente beim Test durchfällt, sehen Sie unter Umständen einen schwarzen oder grauen Bildschirm mit einem traurigen Mac und/oder hören einen wenig erfreulichen Startton (in F-Moll, soweit ich mich erinnern kann) – unter Mac-Kennern auch bekannt als das »Glockenspiel des Todes«.

Einige ältere Modelle spielen einen Ton ab, der an einen dramatischen Autounfall erinnert, inklusive quietschenden Reifen, Aufprall und berstenden Scheiben. Das war alles andere als erbaulich, sodass sich Apple irgendwann entschieden hat, diesen Ton nicht mehr zu verwenden. Schließlich ist ein defekter Mac schon schlimm genug.

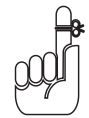

Die Tatsache, dass nach dem Einschalten etwas nicht in Ordnung ist, hat nichts mit Ihrer Qualifikation als Mac-Anwender zu tun. Vielmehr deutet der traurige Mac darauf hin, dass etwas mit der Hardware nicht in Ordnung ist und eventuell etwas repariert werden muss. Allerdings sollten Sie zuvor in Kapitel 19 nachschlagen – viel-

#### Mac OS X Leopard für Dummies

leicht können Sie das Problem selbst lösen und sich eine Menge Aufwand ersparen. Erst wenn das nichts fruchtet, sollten Sie Ihren Fachhändler konsultieren.

Verbotsschild (früher ein blinkendes Fragezeichen): Es ist eher unwahrscheinlich, dass Sie jemals mit einem »Sad Mac«-Symbol konfrontiert werden. Hingegen kann es durchaus sein, dass Sie einmal ein kleines graues Verbotszeichen sehen. (Es ersetzt übrigens das Symbol mit der Festplatte und dem blinkenden Fragezeichen.) Das Symbol bedeutet nichts anderes, als dass der Mac keine Festplatte, DVD oder Server finden kann, von der beziehungsweise dem er ein gültiges System laden kann. Schlagen Sie in Kapitel 19 nach, um zu erfahren, wie Sie den Kummer Ihres Mac lindern können.

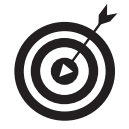

Wie erfahren Sie, mit welcher Betriebssystemversion Ihr Mac arbeitet? Ganz einfach: Wählen Sie im  $\triangle$ -Menü den Befehl Über diesen Mac. (Das  $\triangle$ -Menü befindet sich ganz links oben in der Menüleiste.) Ein Fenster mit dem Titel Über dursen Mac präsentiert sich ganz so wie in Abbildung 1.3 gezeigt. Die verwendete Systemversion wird unmittelbar unter dem Titel Mac Os X in der Mitte des Fensters angezeigt. Mit einem Klick auf WEITERE INFORMATIONEN starten Sie das Programm System-Profiler, das Ihnen detaillierte Informationen über die Prozessorgeschwindigkeit, die angeschlossenen Massenspeicher, die verwendeten Netzwerkschnittstellen und vieles andere liefert. In Kapitel 18 erfahren Sie wesentlich mehr über dieses nützliche Programm.

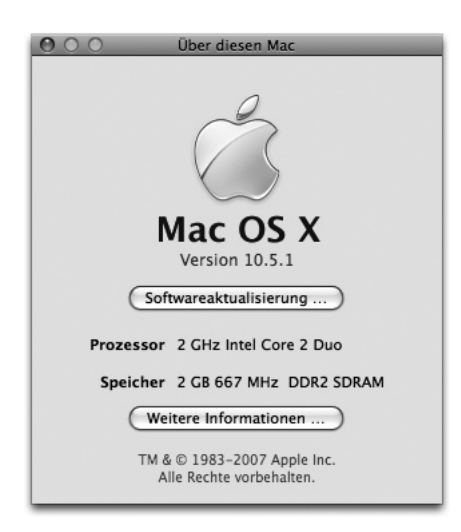

*Abbildung 1.3: So zeigt Ihnen Mac OS X, mit welcher Systemversion Ihr Mac arbeitet.*

#### Die Legende vom Booten

*Booten* Sie den Computer. Ich habe meinen Mac *gebootet*. Hat der Rechner *gebootet?* Und so weiter. Es ist fast nicht möglich, ein wenig über Computer zu fachsimpeln, ohne dass früher oder später das Wort *booten* fällt. Doch woher kommt dieses Wort? Warum können wir für den Startvorgang nicht irgendein anderes Wort verwenden (wie zum Beispiel »Shazam!«)?

 $-34-$ 

In den Anfängen der Computerzeit – so um 1960 oder auch früher – betätigte man für das Starten des Rechners einen kleinen mechanischen Schalter an der Vorderseite, womit der interne Prozess in Gang gesetzt wurde, um das Betriebssystem zu laden. Dieser Vorgang wurde unter dem Begriff *Bootstrapping* bekannt (was etwa so viel heißt wie »sich aus eigener Kraft hocharbeiten«, sofern man die richtigen Knöpfe gedrückt hatte). Später wurde der Begriff durch das etwas griffigere *Booten* (sprich: »Buuten«) ersetzt.

Im Laufe der Zeit wurde der Begriff *booten* auf nahezu alle Arten von Computer und Peripherie ausgedehnt, wie etwa Drucker oder Server. Einige Anwender übertreiben die Anwendung des Begriffs auch ein wenig, indem sie ihn auf das Starten von Programmen beziehen: »Ich habe Excel gebootet.«

Wenn Sie also das nächste Mal einen Ihrer Freunde das B-Wort sagen hören, fragen Sie ihn nach dessen Herkunft. Er wird wahrscheinlich nicht wissen – jetzt schlägt Ihre Stunde, um ihn mit Ihrem (nicht unbedingt nützlichen) Wissen zu beeindrucken!

### Korrektes Ausschalten

Einem Mac einfach den Stecker zu ziehen, ist eines der schlimmsten Dinge, die man ihm antun kann. Im Extremfall kann ein solches Vorgehen zu einem Datenverlust auf der Festplatte führen oder zu einem Mac, der nicht mehr von seiner Festplatte starten kann.

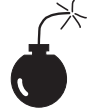

Wenn ein heftiges Gewitter aufzieht, sollten Sie unbedingt den Mac ordentlich ausschalten und als zusätzliche Sicherheitsmaßnahme den Stecker aus der Steckdose ziehen. (Wir kommen im nächsten Abschnitt darauf zurück.)

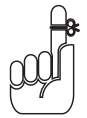

Um Ihren Mac korrekt auszuschalten, wählen Sie den Befehl Ausschalten im  $\triangle$ -Menü (das wir übrigens in Kapitel 4 einer genaueren Betrachtung unterziehen).

Natürlich haben unzählige Mac-Anwender diese Regel immer wieder gebrochen, ohne dass etwas Fatales geschehen wäre. Doch wiegen Sie sich nicht in falscher Sicherheit. Brechen Sie diese Regeln einmal zu oft oder unter besonders widrigen Umständen, werden vielleicht Ihre wichtigsten Daten zu Asche. Sie sollten den Mac nur dann gewaltsam ausschalten, wenn der Bildschirm eingefroren oder das System abgestürzt ist und Sie alles andere bereits versucht haben. (Schlagen Sie in Kapitel 19 nach, um zu erfahren, was mit »alles andere« gemeint ist.) Ein handfester Absturz des Systems ist eigentlich ein eher seltenes Ereignis, und das gilt erst recht seit Mac OS X. Doch wenn es so weit ist, kann das Aus- und wieder Einschalten die einzige Möglichkeit sein, um das System zu reanimieren.

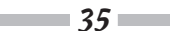

#### Allzeit bereit … oder?

Der Mac und sein Betriebssystem sind so ausgelegt, dass Sie den Rechner nie ausschalten müssen. Sie können ihn jedoch so konfigurieren, dass er nach einer bestimmten Zeit des Nichtstuns in den Ruhezustand übergeht. (In Kapitel 16 kommen wir auf die Stromsparfunktionen von Mac OS X zu sprechen.) Im Ruhezustand verbraucht Ihr Mac sehr wenig Strom und ist trotzdem innerhalb weniger Sekunden einsatzbereit, wenn Sie ihn durch einen Mausklick oder das Drücken einer Taste auf der Tastatur wecken. Wenn Sie ihn hingegen mehrere Tage lang nicht benötigen, sollten Sie ihn ausschalten.

*Hinweis:* Wenn ein kräftiges Gewitter aufzieht und Ihr Mac unbeaufsichtigt zu Hause läuft, kann er durch Spannungsspitzen im Stromnetz ernsthaft beschädigt werden. Sie können das verhindern, indem Sie den Mac vor dem Verlassen des Hauses abschalten und den Stecker ziehen. Als Alternative können Sie Ihren Mac über eine spezielle Stromschiene mit integrierter Blitzschutzschaltung ans Netz anschließen. Um ehrlich zu sein, schalte ich meinen Mac aus, wenn ich mehr als einen Tag außer Haus bin. Doch weil er dafür konzipiert wurde, Tag und Nacht in Betrieb zu sein, versetze ich ihn über Nacht lediglich in den Ruhezustand – es sei denn, ein Gewitter ist im Anzug.

## Einige Dinge, die Sie Ihrem Mac definitiv nicht antun sollten

In diesem Abschnitt sehen wir uns an, welche *wirklich* schlimmen Dinge Ihrem Mac widerfahren können. Sollte es so weit kommen, schlagen Sie in Kapitel 19 nach. (Ja, ich weiß, ich klinge wie eine defekte Schallplatte.)

- $\checkmark$  Ziehen Sie niemals den Stecker, solange der Mac eingeschaltet ist. Ansonsten könnte es zu einigen üblen Konsequenzen wie Datenverlust führen oder zu einer Festplatte, von der Ihr Mac nicht mehr starten kann. Lesen Sie bitte noch einmal den vorherigen Abschnitt über das korrekte Ausschalten.
- $\checkmark$  Schalten Sie Ihren Mac nach Möglichkeit während eines Gewitters aus. Die Rechnung ist ganz einfach: *Mac+Blitzschlag=Toter Mac.* Mehr gibt es nicht zu sagen. Oder doch: Investieren Sie kein Geld in eine billige Blitzschutzschaltung. Ein kräftiger Blitzschlag wird diesen Möchtegern-Schutz samt Ihrem Mac grillen – zusammen mit dem Drucker, dem Modem und allem anderen was daran angeschlossen ist. Einige solcher Blitzschutzschaltungen halten auch einem kräftigen Blitz stand, doch die finden Sie nicht unter den billigen Sonderangeboten im Supermarkt. Es ist billiger (und außerdem noch sicherer), den Mac während eines Gewitters ordentlich auszuschalten und vom Stromnetz zu trennen. (Vergessen Sie nicht, auch das Modem, den Drucker und andere Peripheriegeräte vom Netz zu nehmen.)
- 4 Stoßen, schütteln, treten und werfen Sie Ihren Mac nicht erst recht nicht, während er noch läuft. Ihr Mac ist mit einer Festplatte ausgerüstet, die mit mehreren Tausend Umdrehungen pro Minute rotiert. Eine Erschütterung während eines Schreib-/Lesevorgangs kann dazu führen, dass Dateien unlesbar werden. Im schlimmsten Fall wird der Schreib-/ Lesekopf zerstört, was auf einen Totalverlust der Festplatte hinausläuft. Ganz ungut!

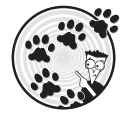

Sichern Sie Ihre Daten. Wenn Ihnen die Daten auf der Festplatte auch nur das Geringste bedeuten, erstellen Sie davon Sicherungskopien. Nicht vielleicht. Tun Sie es. Selbst wenn die wichtigste Datei auf Ihrem Rechner ein Spielstand von »Call of Duty 2« ist, sollten Sie sich die Tragweite eines Datenverlustes vor Augen führen. Glücklicherweise wird mit Mac OS X Leopard eine neue, erstaunliche Backup-Software namens Time Machine geliefert. Lesen Sie bitte Kapitel 17, um herauszufinden, wie Sie den Horror eines Datenverlustes verhindern können.

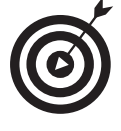

Ich empfehle Ihnen, Kapitel 17 eher früher als später zu lesen – am besten, bevor Sie damit anfangen, ernsthaft mit Ihrem Mac zu arbeiten. Wie pflegt Dr. Mac so schön zu sagen? »Es gibt zwei Arten von Mac-Anwendern: Solche, die noch nie Daten verloren haben, und solche, die noch Daten verlieren werden.« Zu welcher Gruppe möchten Sie gehören?

 $\blacktriangleright$  Küssen Sie niemals Ihren Monitor, wenn Sie Lippenstift tragen. Die Gründe sind nahe liegend. Und sollten Sie doch einmal den Bildschirm reinigen müssen, verwenden Sie dazu ausschließlich spezielle Reinigungstücher für Computer, die Sie inzwischen sogar im Supermarkt finden.

## Trainingslager für Zeigen-und-Klicken

Sind Sie neu am Mac? Unternehmen Sie gerade jetzt die ersten Schritte im Umgang mit der Maus? Dann ist der Zeitpunkt ideal, um einige fundamentale Techniken zu lernen, die Sie zu jeder Zeit bei der Arbeit am Mac begleiten werden. Nehmen Sie sich einen Augenblick Zeit für die Lektüre dieses Abschnitts, und ehe Sie sich versehen, werden Sie klicken, doppelklicken, zeigen und ziehen, als hätten Sie nie etwas anderes gemacht. Falls Sie jedoch denken, dass Ihnen die Handhabung der Maus keine Probleme mehr macht, können Sie diesen Abschnitt auch einfach überspringen.

Sind Sie noch da? Gut. Hier einige Grundbegriffe:

- $\vee$  Zeigen. Bevor Sie irgendetwas anklicken oder verschieben können, müssen Sie erst einmal darauf zeigen. Legen Sie Ihre Hand auf die Maus und bewegen Sie sie so, dass der Mauszeiger auf dem Bildschirm auf das gewünschte Objekt zeigt. Drücken Sie danach ein Mal die Maustaste, um das Objekt auszuwählen, oder doppelklicken Sie auf das Objekt, um es zu öffnen. (Wenn es sich dabei um ein Programm handelt, wird es gestartet.)
- $\overline{\phantom{a}}$  Klicken. Drücken Sie mit dem Zeigefinger einmal ganz kurz die Maustaste, sodass ein sattes Klick-Geräusch ertönt. Wenn Sie mit einer weißen Apple-Maus arbeiten, können Sie die gesamte Oberseite nach unten drücken. Mit einem einfachen Klick markieren Sie ein Objekt, aktivieren (auf dem Bildschirm) eine Taste oder aktivieren zum Beispiel ein Markierungsfeld oder Fenster.
- 4 Doppelklicken. Drücken Sie die Maustaste *zweimal* in schneller Folge. Mit ein wenig Übung werden Sie diese unverzichtbare Technik in null Komma nichts beherrschen. Halten Sie die Maus ganz entspannt und achten Sie darauf, dass Sie sie zwischen den beiden Klicks nicht verschieben – ansonsten wird der Mac diese Aktion als zwei einzelne Klicks interpretieren, was nicht dasselbe ist wie ein Doppelklick.

#### Mac OS X Leopard für Dummies

- $\checkmark$  (Ctrl)-Klicken. Halten Sie die (Ctrl)-Taste gedrückt, während Sie ein Mal klicken. Das entspricht einem Klick mit der *rechten* Maustaste, sodass zum angeklickten Objekt ein sogenanntes Kontextmenü mit den wichtigsten Befehlen erscheint. Wenn Sie mit einer Zwei- oder Mehrtastenmaus ausgerüstet sind, dann ist der Klick mit der rechten Maustaste wesentlich komfortabler als das Drücken der  $\lceil \text{Ctrl} \rceil$ -Taste. Ich selbst benutze die 5-Tasten-Maus Microsoft IntelliMouse Explorer 3.0 und kann sie wärmstens weiterempfehlen.
- **Ziehen.** Zeigen Sie mit der Maus zuerst auf das Objekt. Klicken Sie anschließend auf das Objekt, *lassen Sie die Maustaste aber nicht los*. Nun können Sie das Objekt an die gewünschte Position ziehen. Dort angekommen, lassen Sie die Maustaste wieder los. Diese Kombination wird auch *Drag & Drop* (Ziehen und Ablegen) genannt.
- $\checkmark$  Ein Objekt aus einem Menü wählen. Um einen Befehl aus einem Menü auszuwählen, müssen Sie den Mauszeiger zuerst über die Bezeichnung des Menüs führen. Drücken Sie anschließend die linke Maustaste, sodass sich das Menü öffnet und seine Befehle zeigt. Führen Sie den Mauszeiger zum gewünschten Befehl und lassen Sie dann die Maustaste los, um den Befehl auszuführen.

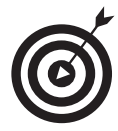

Falls Sie ein altgedienter Mac-Anwender sind, halten Sie die Maustaste wahrscheinlich die ganze Zeit zwischen dem Öffnen des Menüs und dem Anwählen des Befehls gedrückt. Diese Technik funktioniert immer noch, doch es geht auch anders. Klicken Sie einmal auf den Menütitel und lassen Sie die Maustaste wieder los. Zeigen Sie auf den gewünschten Befehl und *klicken Sie noch einmal*. Mit anderen Worten, die Menüs von Mac OS X bleiben geöffnet, auch wenn Sie die Maustaste nicht mehr gedrückt halten. Nach dem ersten Klick können Sie sogar die ersten Zeichen eines Befehls eingeben, um ihn anzuwählen. Drücken Sie anschließend die Leertaste oder die (¢)-Taste, um den markierten Befehl auszulösen.

Versuchen Sie es gleich jetzt – ich werde solange warten.

# Help! (Nein, nicht der Beatles-Film!)

Zu den besten Funktionen des Mac gehört seine ausgezeichnete Hilfefunktion. Die Fülle an Informationen, die sie bereitstellt, ist fast schon erschlagend. Immer wenn Sie eine Frage zu einer bestimmten Anwendung oder Funktion haben, sollten Sie sich zuerst an die Hilfefunktion wenden. (Aber natürlich erst nach der Lektüre dieses Buches.)

Ein Klick auf das Hilfe-Menü bringt ein Suchfeld zum Vorschein. Nachdem Sie einen Suchbegriff eingetippt haben, erscheinen die Resultate im Hilfefenster, so wie in Abbildung 1.4 gezeigt.

Um die Hilfefunktion über die Tastatur aufzurufen, zeigt das Hilfe-Menü den Tastaturkurzbefehl  $\mathbb{R}$  +  $\boxed{?}$  an. Tatsächlich müssen Sie jedoch den Kurzbefehl  $\mathbb{R}$  +  $\boxed{^{\circ}$  +  $\boxed{?}$  verwenden. Nur so nebenbei, das ist der einzige mir bekannte Fall, bei dem die  $\boxed{\circ}$ -Taste gedrückt werden muss, dies im Menü aber nicht angezeigt wird. Einzelheiten zum Thema Tastaturkurzbefehl finden Sie in Kapitel 2.

38

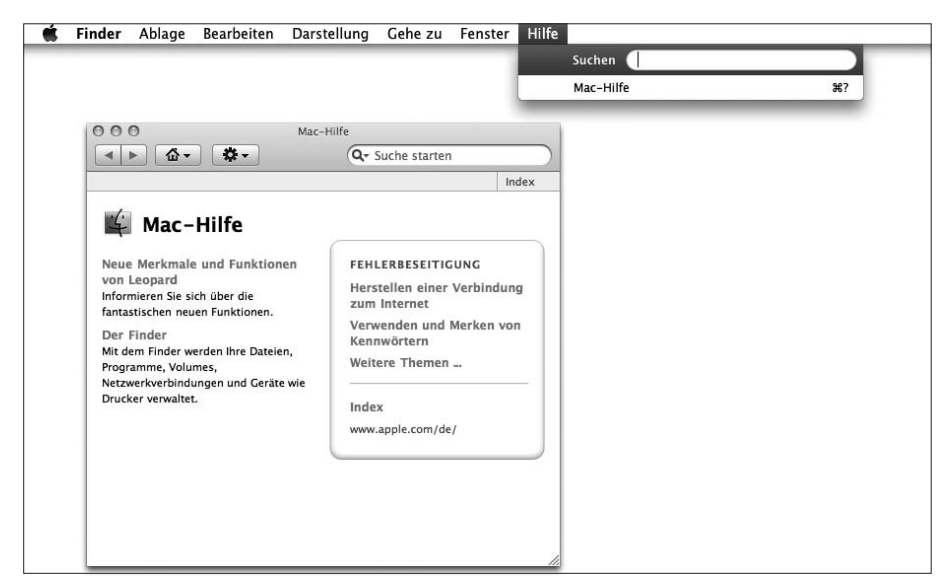

*Abbildung 1.4: Die Mac-Hilfe ist nichts außer hilfreich.*

Um die Hilfefunktion zu nutzen, tippen Sie einen Begriff oder sogar einen Satz in das Textfeld ein und drücken dann die (¢)-Taste. Nach wenigen Sekunden liefert Ihnen der Mac ein oder mehrere Themen, die mit der Frage zu tun haben. (Zumindest besagt es so die Theorie.) Wenn Sie zum Beispiel den Suchbegriff festplatte eingeben, zeigt Ihnen die Hilfe eine Auswahl von fünf Themen. Klicken Sie im Hilfemenü jedoch auf den Befehl ALLE ERGEBNISSE ANZEIGEN, werden daraus 25, so wie in Abbildung 1.5 gezeigt.

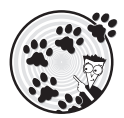

Und hier eine besonders raffinierte Funktion, die ich *automatische visuelle Hinweise* nenne:

- 1. Tippen Sie ein Wort oder einen Satz in das Suchfeld der Hilfe ein.
- 2. Zeigen Sie mit dem Mauszeiger auf einen Eintrag, neben dem ein Symbol für ein Menü angezeigt wird (so wie der Eintrag PAPIERKORB SICHER ENTLEEREN in Abbildung 1.6).

Die Hilfefunktion öffnet daraufhin das F<sub>INDER</sub>-Menü und zeigt mit einem pulsierenden Pfeil, wo Sie den Befehl finden können.

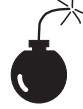

Auch wenn für die Verwendung der Mac-Hilfe eine Internetverbindung nicht Voraussetzung ist, so benötigen Sie doch eine, um das volle Potenzial auszuschöpfen. (Kapitel 9 hilft Ihnen bei der Einrichtung einer Internetverbindung, falls Sie noch keine haben.) Denn nur ein Teil der Hilfedateien ist tatsächlich auf der Festplatte gespeichert. Wenn Sie eine Frage stellen, nimmt die Hilfefunktion via Internet Kontakt zur Apple-Website auf und sieht nach, ob zum angefragten Thema neue oder aktualisierte Informationen bereitstehen. Auf diese Weise können Sie sicher sein, dass die offerierten Hilfetexte immer auf dem neuesten Stand sind – ohne dass Sie etwas dazu beitragen müssen.

Besser noch: Wenn die Hilfefunktion eine Antwort im Internet gefunden hat, dann wird diese auf der Festplatte gespeichert, sodass sie nicht mehr erneut heruntergeladen werden muss.

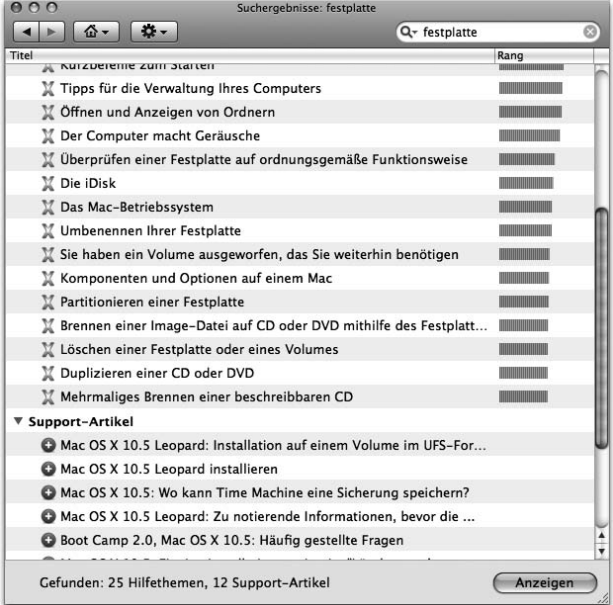

*Abbildung 1.5: Sie haben Fragen? Ihr Mac kennt (wahrscheinlich) die Antworten.*

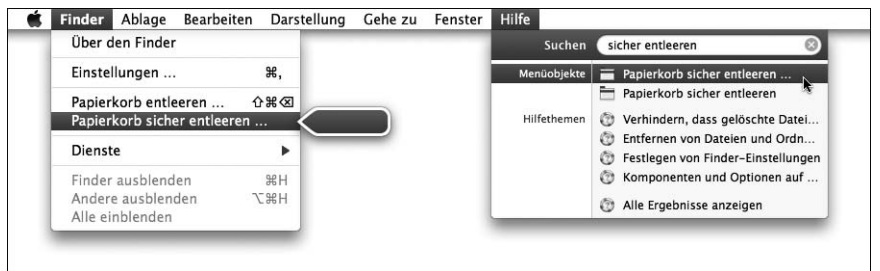

*Abbildung 1.6: Wenn Sie ein Thema mit einem Menüsymbol anwählen, zeigt ein großer Pfeil den zugehörigen Menübefehl.*